#### **How to use**

3.Install the extension.

4.(OPTIONAL) Press F1 and type **ESP-IDF: Select where to Save Configuration Settings**, which can be User Settings (global), Workspace Settings or Workspace Folder Settings. Default is User settings.

**NOTE:** Please take a look at [Working with multiple projects](https://github.com/espressif/vscode-esp-idf-extension/blob/HEAD/docs/MULTI_PROJECTS.md) for more information.

5.In Visual Studio Code, select menu "View" and "Command Palette" and type configure esp-idf extension. After, choose the **ESP-IDF: Configure ESP-IDF Extension** option. You can also choose where to save settings in the setup wizard.

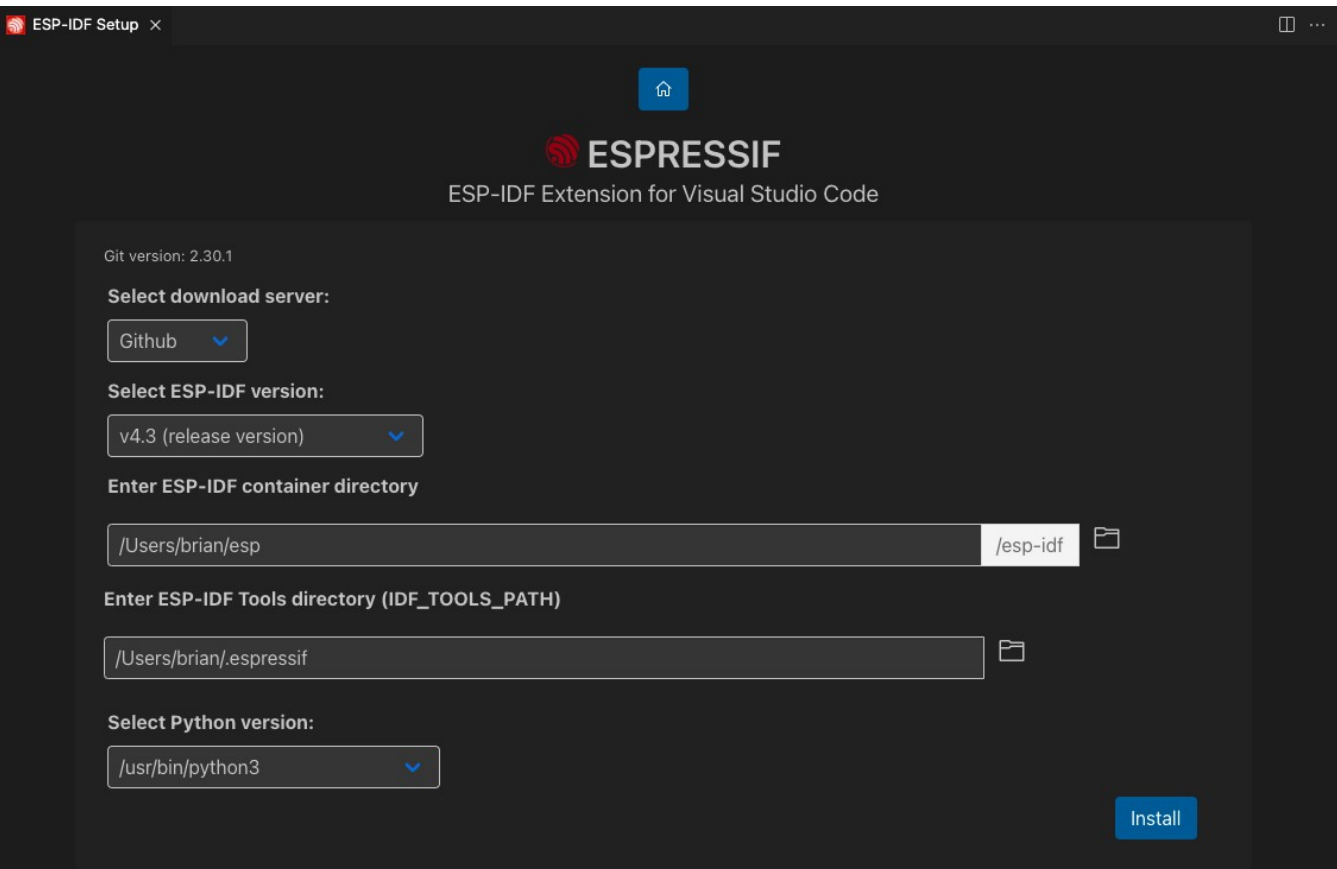

8.Choose **Express** and select the download server:

•Espressif: Faster speed in China using Espressif Download servers links.

•Github: Using github releases links.

9.Pick an ESP-IDF version to download or the find ESP-IDF in your system option to search for existing ESP-IDF directory.

10.Choose the location for ESP-IDF Tools (also known as IDF\_TOOLS\_PATH) which is \$HOME\.espressif on MacOS/Linux and %USERPROFILE%\.espressif on Windows by default.

11.If your operating system is Linux or MacOS, choose the python executable to create ESP-IDF virtual environment.

**NOTE:** Windows users don't need to select a python executable since it is part of the setup. **NOTE:** Make sure that IDF\_TOOLS\_PATH doesn't have any spaces to avoid any build issues. Also make sure that IDF\_TOOLS\_PATH is not the same directory as IDF\_PATH.

12.The user will see a page showing the setup progress status showing ESP-IDF download progress, ESP-IDF Tools download and install progress as well as the creation of a python virtual environment.

13.If everything is installed correctly, the user will see a message that all settings have been configured. You can start using the extension. Otherwise check the [Troubleshooting](vscode-webview://15366neeqhgigu9g61cpia6dijitaf5ps7f9k3a2lbi9j3dn7feh/index.html?id=b7cbe317-1b69-4648-813d-262e79576933&origin=e82c54dd-8d61-4a43-9e20-b0288cf89be8&swVersion=4&extensionId=&platform=electron&vscode-resource-base-authority=vscode-resource.vscode-cdn.net&parentOrigin=vscode-file%3A%2F%2Fvscode-app&disableServiceWorker=true#Troubleshooting) section if you have any issues.

14.Press F1 and type **ESP-IDF: Show Examples Projects** to create a new project from ESP-IDF examples. Select ESP-IDF and choose an example to create a new project from.

15.(OPTIONAL) Configure the .vscode/c\_cpp\_properties.json as explained in [C/C++ Configuration.](https://github.com/espressif/vscode-esp-idf-extension/blob/HEAD/docs/C_CPP_CONFIGURATION.md)

**Note:** For code navigation the [Microsoft C/C++ Extension](https://marketplace.visualstudio.com/items?itemName=ms-vscode.cpptools) or [Clangd extension](https://marketplace.visualstudio.com/items?itemName=llvm-vs-code-extensions.vscode-clangd) can be used for C/C++ language support. By default, projects created with **ESP-IDF: Create Project from Extension Template** or **ESP-IDF: Show Examples Projects** include a template for Microsoft C/C++ extension c\_cpp\_properties.json configuration file and doesn't need to be configured. Run **ESP-IDF: Run idf.py reconfigure task** to generate the compile\_commands.json file so language support works.

16.Set the serial port of your device by pressing F1, typing **ESP-IDF: Select Port to Use:** and choosing the serial port your device is connected.

17.Select an Espressif target (esp32, esp32s2, etc.) with the **ESP-IDF: Set Espressif Device Target** command.

18.Use the **ESP-IDF: Select OpenOCD Board Configuration** to choose the openOCD configuration files for the extension openOCD server.

19.Next configure your ESP-IDF project by pressing F1 and typing **ESP-IDF: SDK Configuration Editor** command (CTRL E G keyboard shortcut ) where the user can modify the ESP-IDF project settings. After all changes are made, click save and close this window.

20.When you are ready, build your project by pressing F1 and typing **ESP-IDF: Build your Project**.

21.Flash to your device by pressing F1 and typing **ESP-IDF: Select Flash Method and Flash** to select either UART, DFU or JTAG depending on your serial connection.

**NOTE:** You can also use the **ESP-IDF: Flash (UART) your Project** or **ESP-IDF: Flash (with JTag)** directly.

22.Start a monitor by pressing F1 and typing **ESP-IDF: Monitor Device** which will log the device activity in a Visual Studio Code terminal.

23.To make sure you can debug your device, select your board configuration by pressing F1 and typing **ESP-IDF: Select OpenOCD Board Configuration**. You can test the connection by pressing F1 and typing **ESP-IDF: OpenOCD Manager**. The output is shown in the menu View -> Output and choose ESP-IDF from the dropdown list.

**NOTE:** The user can start or stop the OpenOCD from Visual Studio Code using the **ESP-IDF: OpenOCD Manager** command or from the OpenOCD Server (Running | Stopped) button in the visual studio code status bar.

24.If you want to start a debug session, just press F5 (make sure you had at least build, flash and openOCD is connecting correctly so the debugger works correctly).

Check the [Troubleshooting](vscode-webview://15366neeqhgigu9g61cpia6dijitaf5ps7f9k3a2lbi9j3dn7feh/index.html?id=b7cbe317-1b69-4648-813d-262e79576933&origin=e82c54dd-8d61-4a43-9e20-b0288cf89be8&swVersion=4&extensionId=&platform=electron&vscode-resource-base-authority=vscode-resource.vscode-cdn.net&parentOrigin=vscode-file%3A%2F%2Fvscode-app&disableServiceWorker=true#Troubleshooting) section if you have any issues.

#### **Tutorials**

1[. Install and setup the extension.](https://github.com/espressif/vscode-esp-idf-extension/blob/HEAD/docs/tutorial/install.md)

2[.Create a project from ESP-IDF examples, Build, flash and monitor](https://github.com/espressif/vscode-esp-idf-extension/blob/HEAD/docs/tutorial/basic_use.md).

3[. Debugging](https://github.com/espressif/vscode-esp-idf-extension/blob/HEAD/docs/tutorial/debugging.md) with steps to configure OpenOCD and debug adapter.

4[. Heap tracing](https://github.com/espressif/vscode-esp-idf-extension/blob/HEAD/docs/tutorial/heap_tracing.md)

5[. Code coverage](https://github.com/espressif/vscode-esp-idf-extension/blob/HEAD/docs/tutorial/code_coverage.md)

6[. Developing on Docker Container](https://github.com/espressif/vscode-esp-idf-extension/blob/HEAD/docs/tutorial/using-docker-container.md)

7[. Developing on WSL](https://github.com/espressif/vscode-esp-idf-extension/blob/HEAD/docs/tutorial/wsl.md)

Check all the tutorials [here](https://github.com/espressif/vscode-esp-idf-extension/blob/HEAD/docs/tutorial/toc.md).

#### **Table of content**

• [ESP-IDF Visual Studio Code Extension](https://github.com/espressif/vscode-esp-idf-extension/blob/HEAD/README.md#esp-idf-visual-studio-code-extension)

• [Tutorials](https://github.com/espressif/vscode-esp-idf-extension/blob/HEAD/README.md#tutorials)

• [Table of content](https://github.com/espressif/vscode-esp-idf-extension/blob/HEAD/README.md#table-of-content)

• [How to use](https://github.com/espressif/vscode-esp-idf-extension/blob/HEAD/README.md#how-to-use)

• [Available commands](https://github.com/espressif/vscode-esp-idf-extension/blob/HEAD/README.md#available-commands)

• [About commands](https://github.com/espressif/vscode-esp-idf-extension/blob/HEAD/README.md#about-commands)

•[Commands for tasks.json and launch.json](https://github.com/espressif/vscode-esp-idf-extension/blob/HEAD/README.md#commands-for-tasksjson-and-launchjson)

• [Available Tasks in tasks.json](https://github.com/espressif/vscode-esp-idf-extension/blob/HEAD/README.md#available-tasks-in-tasksjson)

• [Troubleshooting](https://github.com/espressif/vscode-esp-idf-extension/blob/HEAD/README.md#troubleshooting)

• [Code of Conduct](https://github.com/espressif/vscode-esp-idf-extension/blob/HEAD/README.md#code-of-conduct)

• [License](https://github.com/espressif/vscode-esp-idf-extension/blob/HEAD/README.md#license)

Check all the [documentation](https://github.com/espressif/vscode-esp-idf-extension/blob/HEAD/docs/ONBOARDING.md).

# **Available commands**

Click F1 to show Visual studio code actions, then type **ESP-IDF** to see all possible actions.

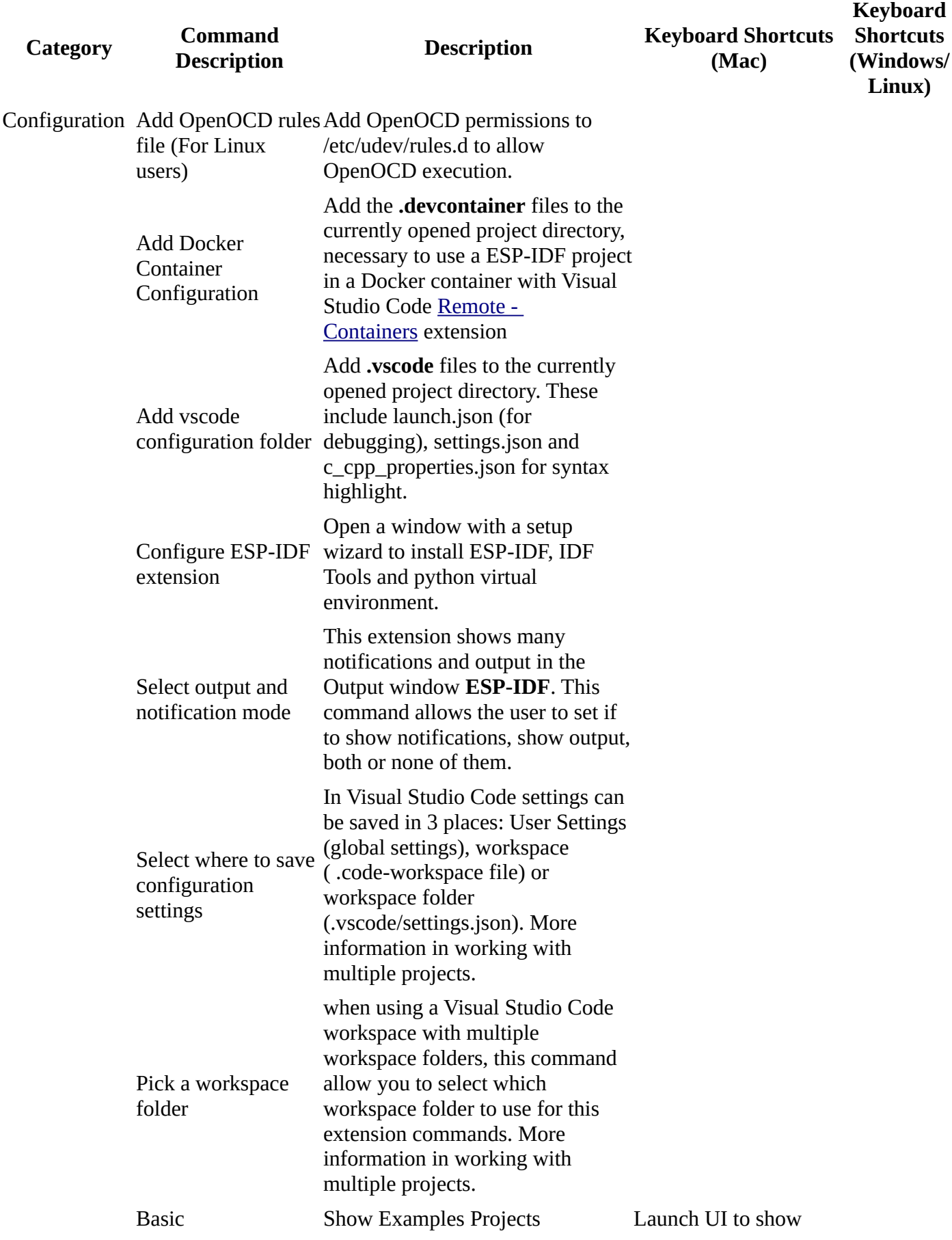

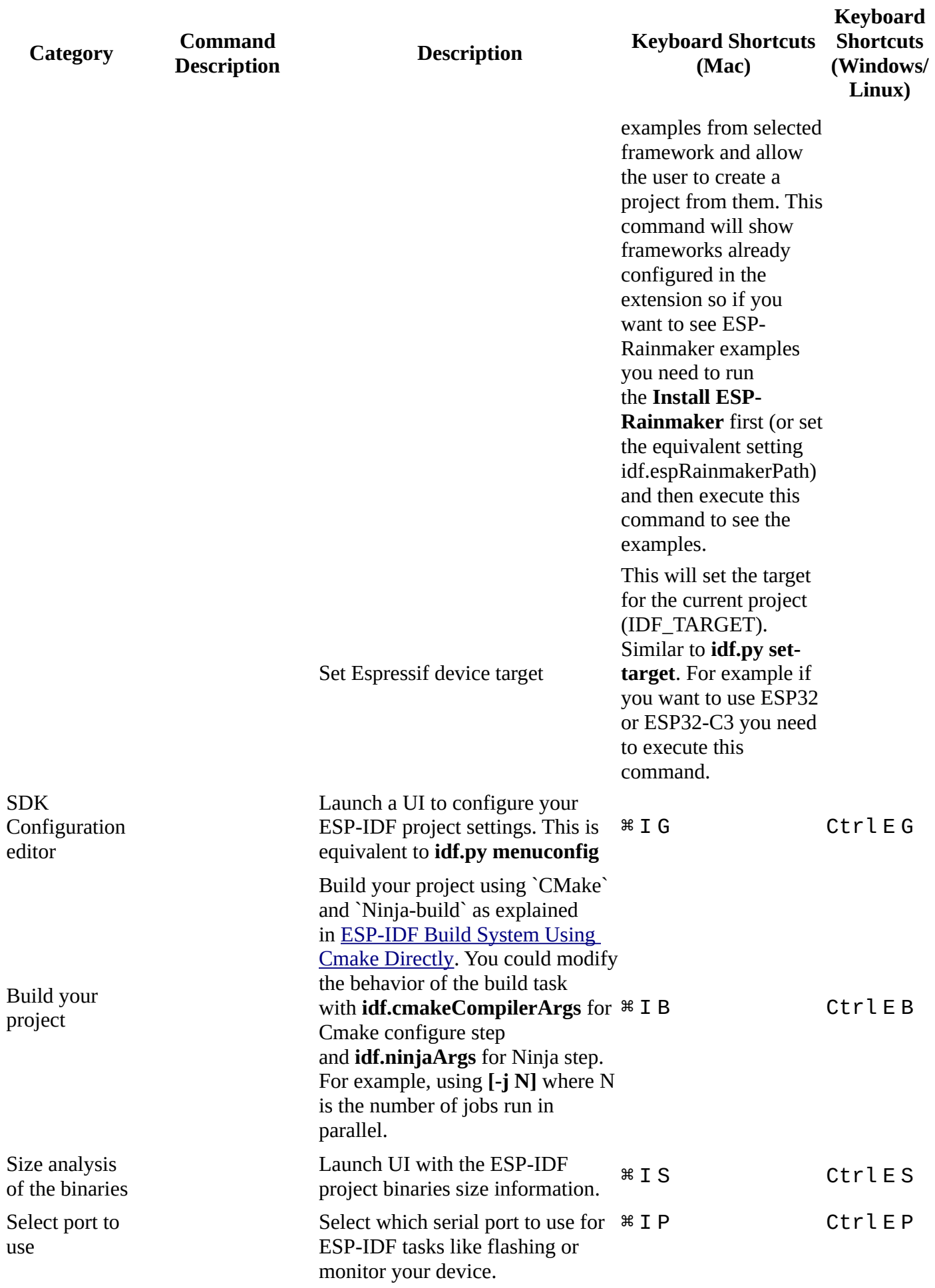

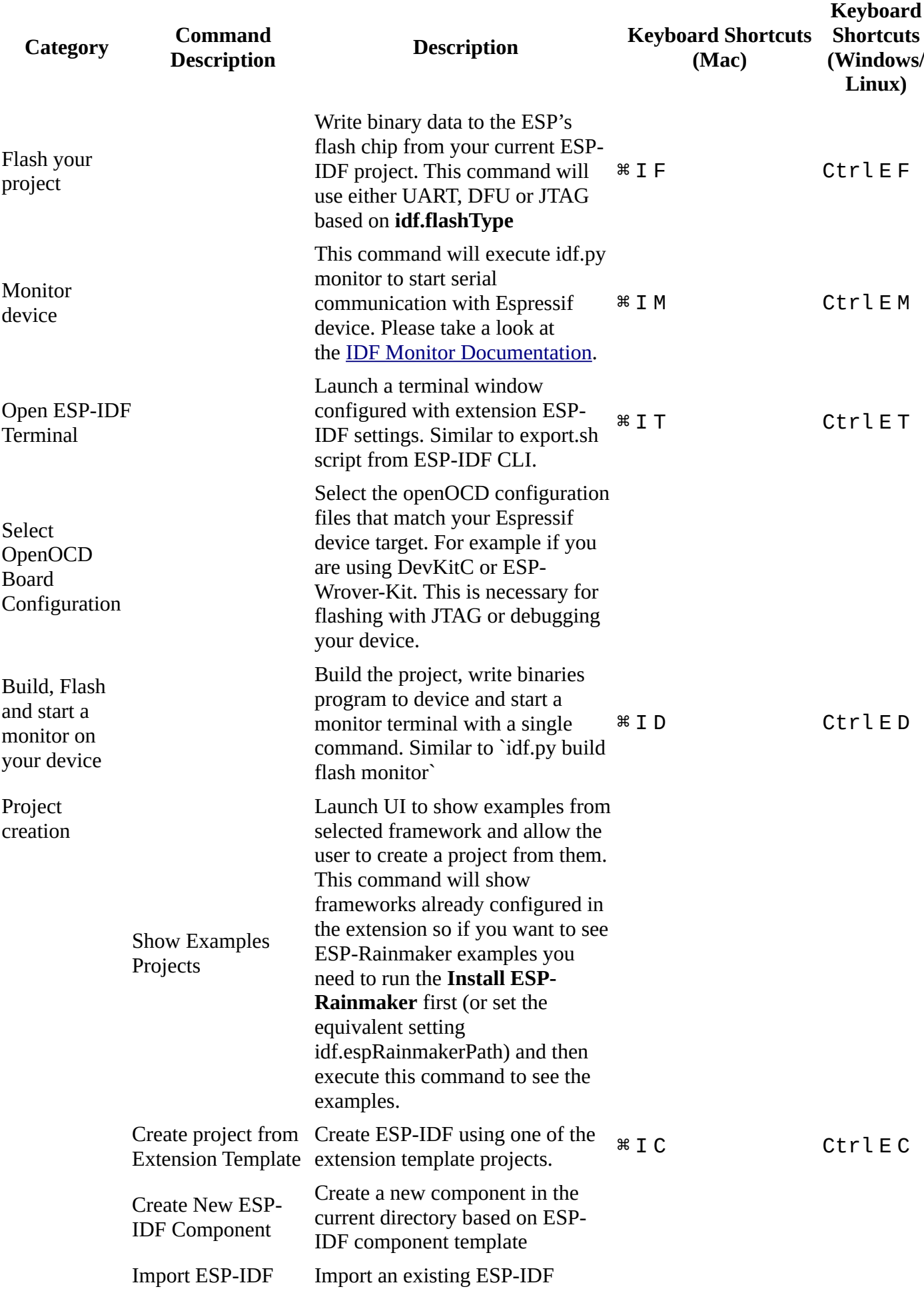

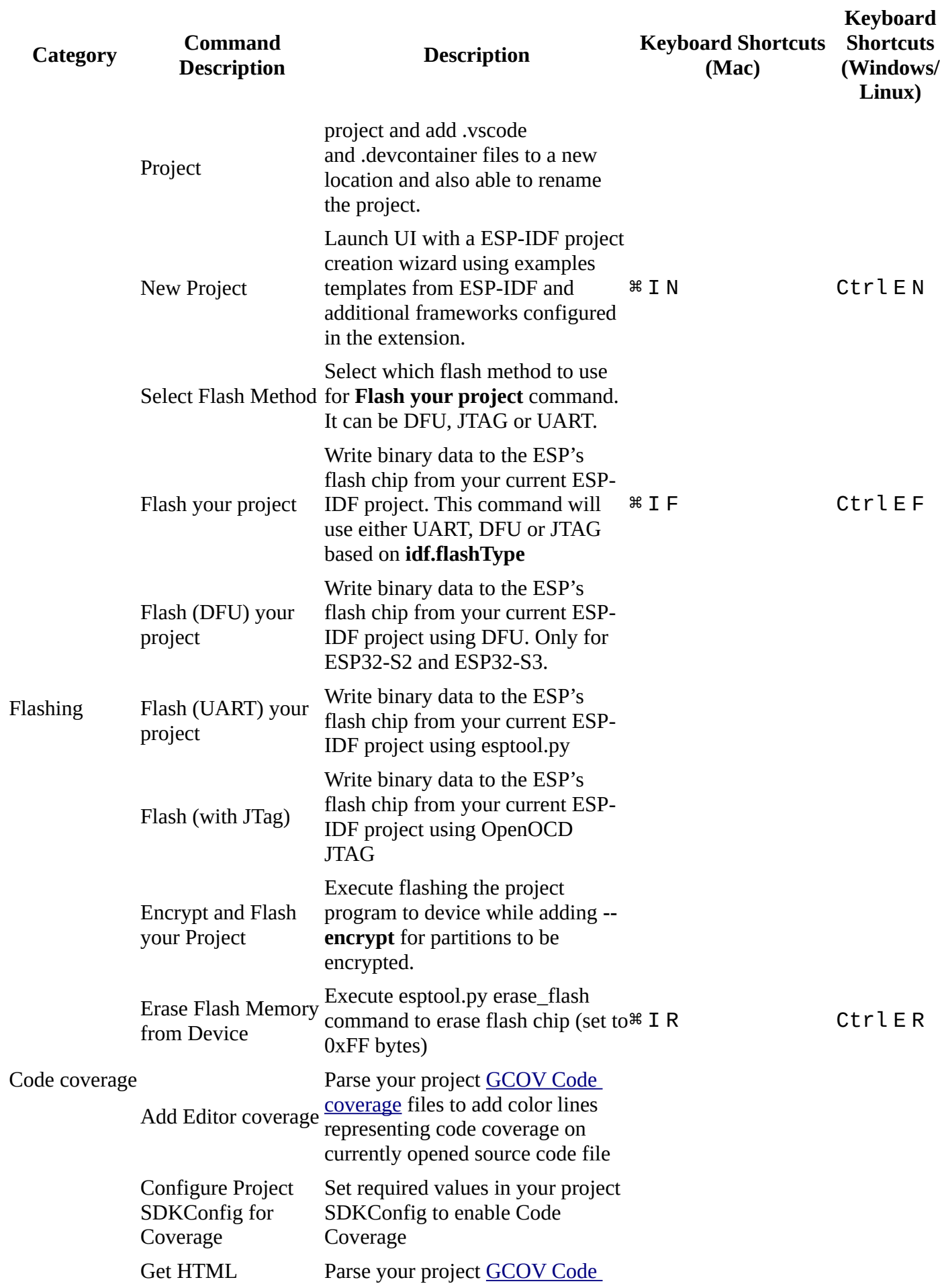

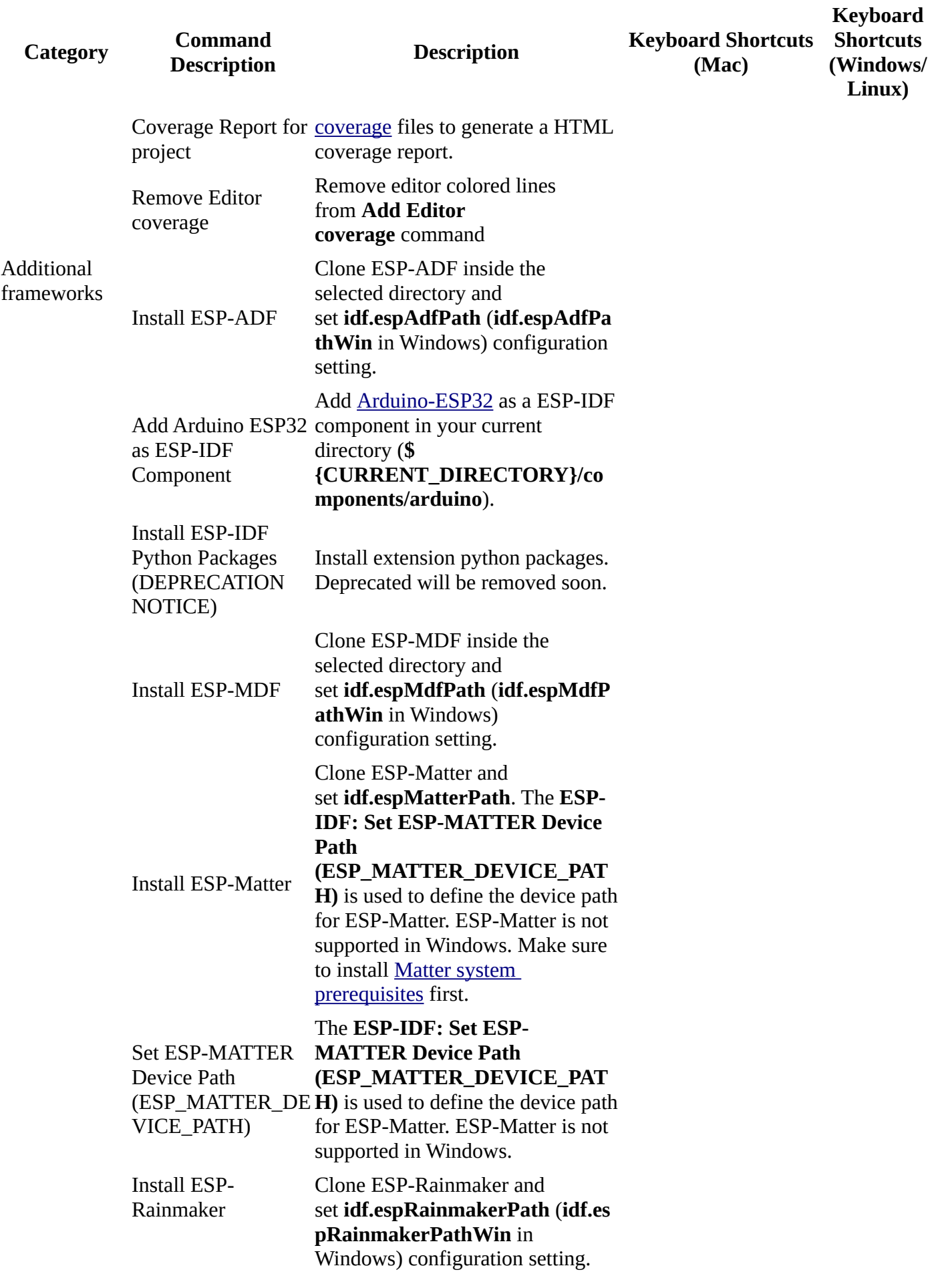

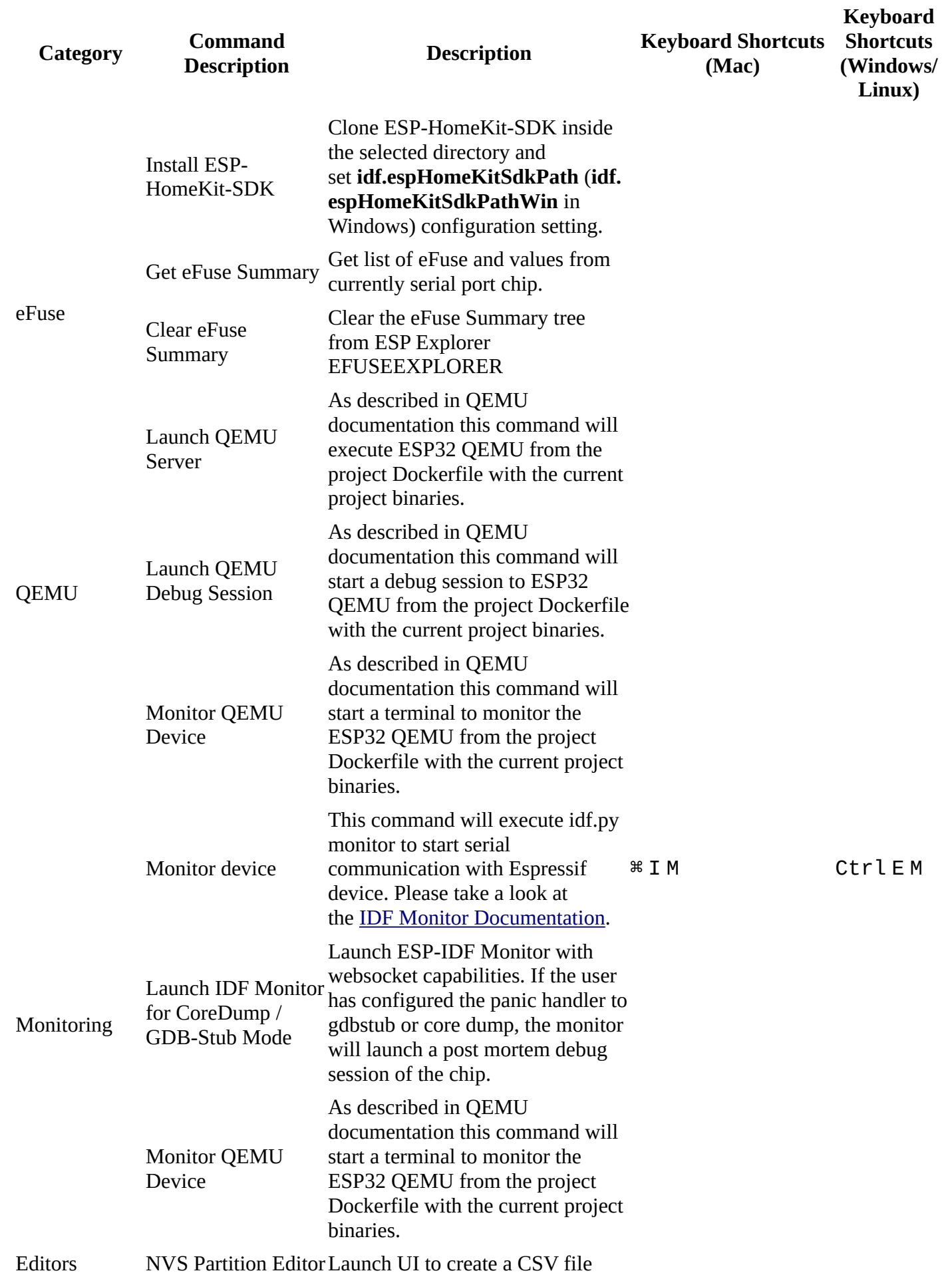

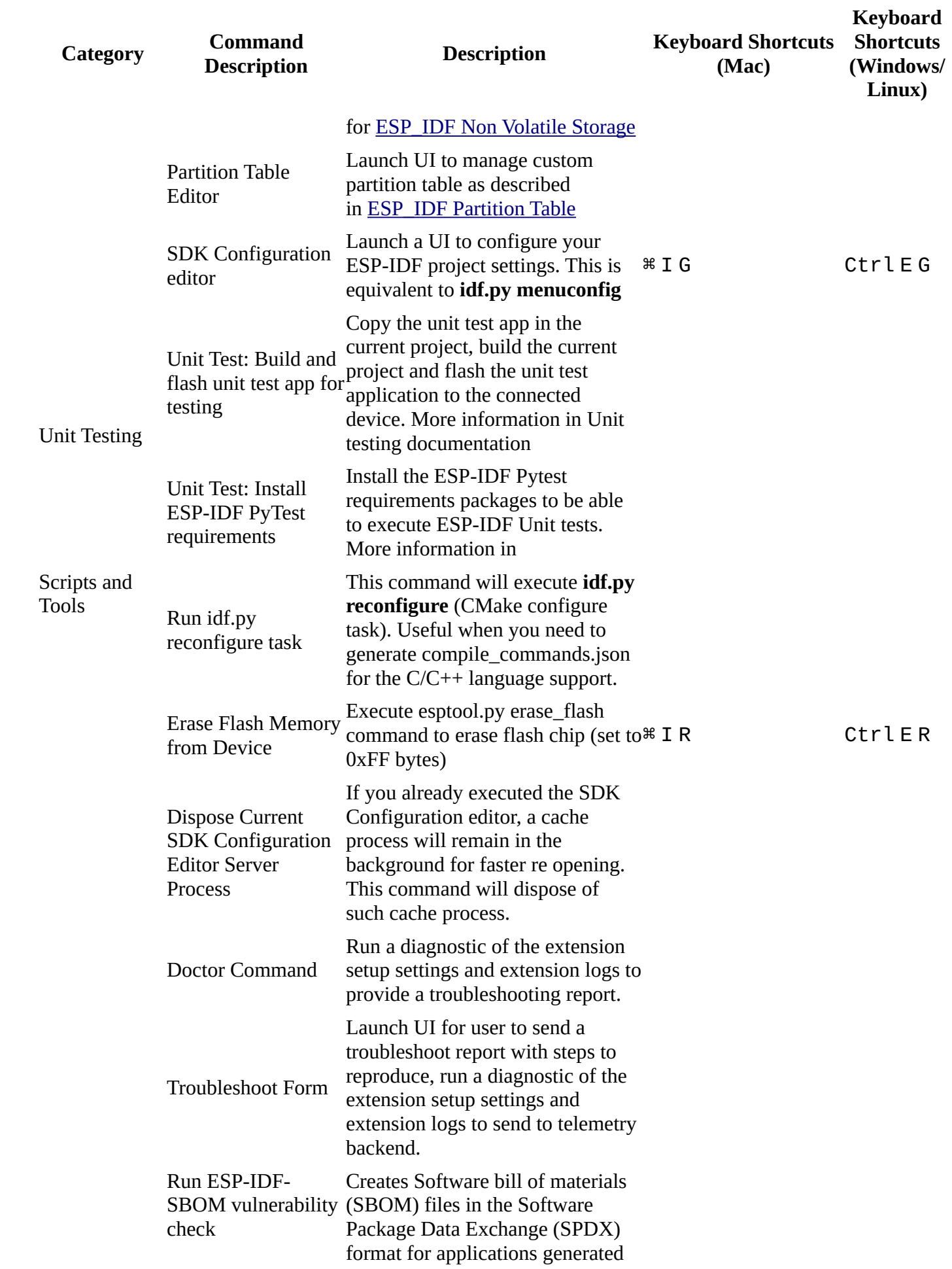

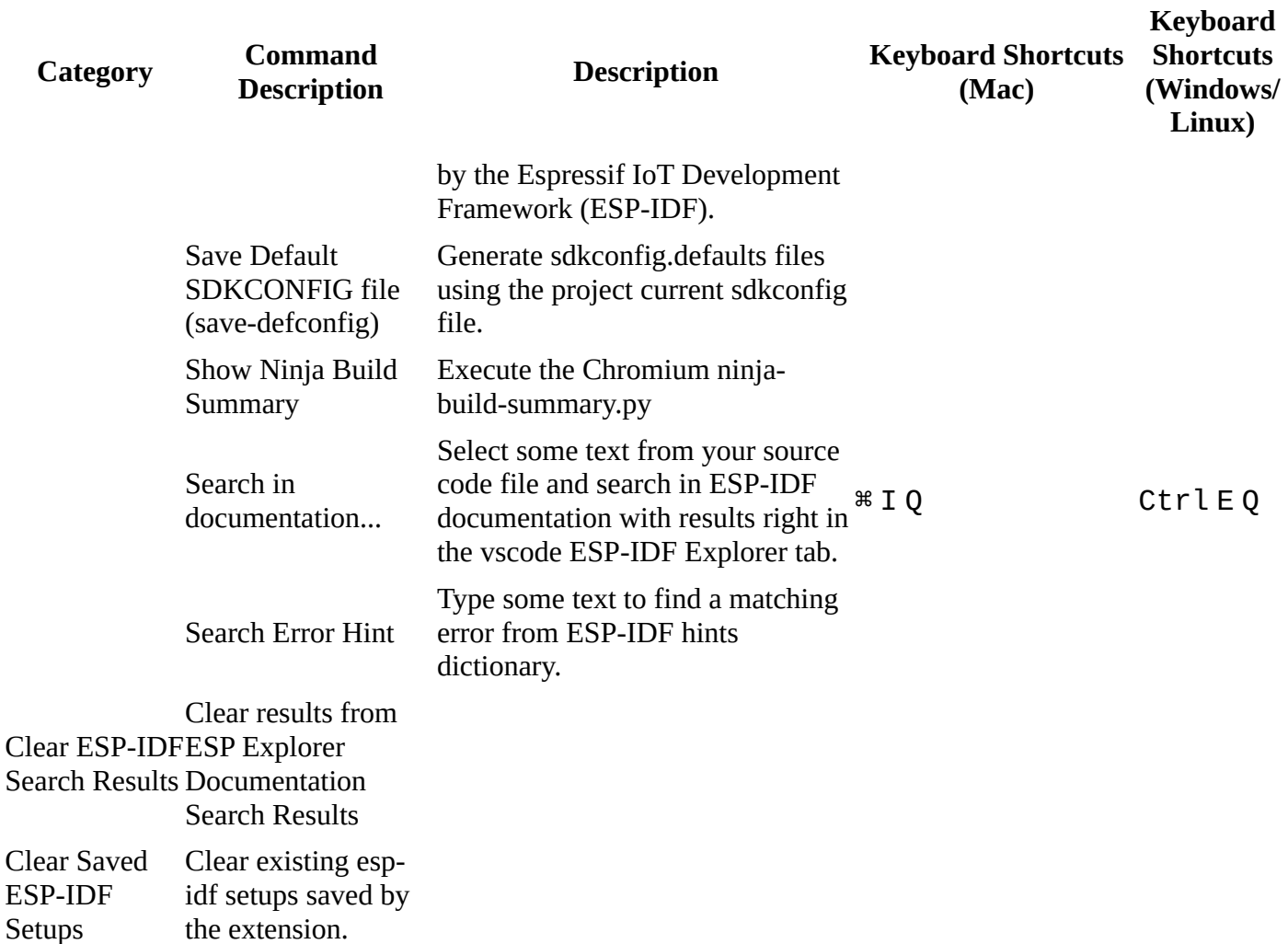

#### **About commands**

1.The **Add Arduino-ESP32 as ESP-IDF Component** command will add [Arduino-](https://github.com/espressif/arduino-esp32)[ESP32](https://github.com/espressif/arduino-esp32) as a ESP-IDF component in your current directory (\${CURRENT\_DIRECTORY}/components/arduino).

**NOTE:** Not all versions of ESP-IDF are supported. Make sure to check [Arduino-ESP32](https://github.com/espressif/arduino-esp32) to see if your ESP-IDF version is compatible.

2.You can also use the **ESP-IDF: Create Project from Extension Template** command with  $arduino-as-component$  template to create a new project directory that includes Arduino-ESP32 as an ESP-IDF component.

3.The **Install ESP-ADF** will clone ESP-ADF inside the selected directory and set idf.espAdfPath (idf.espAdfPathWin in Windows) configuration setting.

4.The **Install ESP-Matter** will clone ESP-Matter inside the selected directory and set idf.espMatterPath configuration setting. The **ESP-IDF: Set ESP-MATTER Device Path (ESP\_MATTER\_DEVICE\_PATH)** is used to define the device path for ESP-Matter. **ESP-Matter is not supported in Windows**. Make sure to install [Matter system](https://github.com/espressif/connectedhomeip/blob/v1.1-branch/docs/guides/BUILDING.md#prerequisites)  [prerequisites](https://github.com/espressif/connectedhomeip/blob/v1.1-branch/docs/guides/BUILDING.md#prerequisites) first.

5.The **Install ESP-MDF** will clone ESP-MDF inside the selected directory and set idf.espMdfPath (idf.espMdfPathWin in Windows) configuration setting.

6.The **Install ESP-HomeKit-SDK** will clone ESP-HomeKit-SDK inside the selected directory and set idf.espHomeKitSdkPath (idf.espHomeKitSdkPathWin in Windows) configuration setting.

7.The **Show Examples Projects** command allows you create a new project using one of the examples in ESP-IDF, ESP-ADF, ESP-Matter, ESP-HomeKit-SDK or ESP-MDF directory if related configuration settings are correctly defined.

## **Commands for tasks.json and launch.json**

We have implemented some utilities commands that can be used in tasks.json and launch.json that can be used like:

"miDebuggerPath": "\${command:espIdf.getToolchainGdb}"

•espIdf.getExtensionPath: Get the installed location absolute path.

•espIdf.getOpenOcdScriptValue: Return the value of OPENOCD\_SCRIPTS from  $idf$ .customExtraVars or from system OPENOCD\_SCRIPTS environment variable.

•espIdf.getOpenOcdConfig: Return the openOCD configuration files as string. Example -f interface/ftdi/esp32 devkitj v1.cfg -f board/esp32wrover.cfg.

•espIdf.getProjectName: Return the project name from current workspace folder build/project\_description.json.

•espIdf.getToolchainGcc: Return the absolute path of the toolchain gcc for the ESP-IDF target given by idf.adapterTargetName configuration setting and idf.customExtraPaths.

•espIdf.getToolchainGdb: Return the absolute path of the toolchain gdb for the ESP-IDF target given by idf.adapterTargetName configuration setting and idf.customExtraPaths.

See an example in the [debugging](https://github.com/espressif/vscode-esp-idf-extension/blob/HEAD/docs/DEBUGGING.md) documentation.

### **Available Tasks in tasks.json**

A template Tasks.json is included when creating a project using **ESP-IDF: Create Project from Extension Template**. These tasks can be executed by running F1, writing Tasks: Run task and selecting one of the following:

1.Build - Build Project 2.Set Target to esp32 3.Set Target to esp32s2 4.Clean - Clean the project

5.Flash - Flash the device

6.Monitor - Start a monitor terminal

7.OpenOCD - Start the openOCD server

8.BuildFlash - Execute a build followed by a flash command.

Note that for OpenOCD tasks you need to define OPENOCD\_SCRIPTS in your system environment variables with openocd scripts folder path.

# **Troubleshooting**

If something is not working please check for any error on one of these:

**NOTE:** Use idf.openOcdDebugLevel configuration setting to 3 or more to show debug logging in OpenOCD server output.

**NOTE:** Use logLevel in your /.vscode/launch.json to 3 or more to show more debug adapter output.

1.In Visual Studio Code select menu **View** -> **Output** -> **ESP-IDF**. This output information is useful to know what is happening in the extension.

2.In Visual Studio Code select menu **View** then click **Command Palette...** and type ESP-IDF: Doctor Command to generate a report of your environment configuration and it will be copied in your clipboard to paste anywhere.

3.Check log file which can be obtained from:

•Windows: %USERPROFILE%\.vscode\extensions\espressif.esp-idfextension-VERSION\esp\_idf\_vsc\_ext.log

•Linux & MacOSX: \$HOME/.vscode/extensions/espressif.esp-idfextension-VERSION/esp\_idf\_vsc\_ext.log

4.In Visual Studio Code, select menu **Help** -> Toggle Developer Tools and copy any error in the Console tab related to this extension.

5.Make sure that your extension is properly configured as described in [JSON Manual](https://github.com/espressif/vscode-esp-idf-extension/blob/HEAD/docs/SETUP.md#JSON-Manual-Configuration)  [Configuration.](https://github.com/espressif/vscode-esp-idf-extension/blob/HEAD/docs/SETUP.md#JSON-Manual-Configuration) Visual Studio Code allows the user to configure settings at different levels: **Global (User Settings)**, **Workspace** and **Workspace Folder** so make sure your project has the right settings. The ESP-IDF: Doctor command result might give the values from user settings instead of the workspace folder settings.

6.Review the [OpenOCD troubleshooting FAQ](https://github.com/espressif/openocd-esp32/wiki/Troubleshooting-FAQ) related to the OpenOCD output, for application tracing, debug or any OpenOCD related issues.

If there is any Python package error, please try to reinstall the required python packages with the **ESP-IDF: Install ESP-IDF Python Packages** command. Please consider that this extension

install ESP-IDF, this extension's and ESP-IDF Debug Adapter python packages when running the **ESP-IDF: Configure ESP-IDF Extension** setup wizard.

**NOTE:** When downloading ESP-IDF using git cloning in Windows if you receive errors like "unable to create symlink", enabling Developer Mode while cloning ESP-IDF could help resolve the issue.

If the user can't resolve the error, please search in the [github repository issues](http://github.com/espressif/vscode-esp-idf-extension/issues) for existing errors or open a new issue [here](https://github.com/espressif/vscode-esp-idf-extension/issues/new/choose).

# **Code of Conduct**

This project and everyone participating in it is governed by the [Code of Conduct.](https://github.com/espressif/vscode-esp-idf-extension/blob/HEAD/docs/CODE_OF_CONDUCT.md) By participating, you are expected to uphold this code. Please report unacceptable behavior to vscode@espressif.com.

### **License**

This extension is licensed under the Apache License 2.0. Please see the [LICENSE](https://github.com/espressif/vscode-esp-idf-extension/blob/HEAD/LICENSE) file for additional copyright notices and terms.